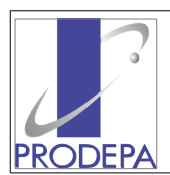

# **1 - Instalação de impressoras para 'FILA DE IMPRESSÂO'**

Os sistemas corporativos/legados disponibilizados pela Prodepa são acessados através do Prodepa-Emulador que pode ser baixado do endereço **[www.prodepa.pa.gov.br/ p](http://www.prodepa.pa.gov.br/modernizacao)rodepa-emulador.** Sua instalação em ambiente Windows (XP, Vista, 7, 8 e 10) resume-se a alguns cliques.

Para a impressão de relatórios oriundos dos sistemas corporativos/legados utilizamos do conceito 'Fila de Impressão' cuja configuração segues os passos abaixo:

Fila de Impressão é uma conexão 1 para 1 que requer vários elementos de ambos os lados, sendo necessário, na sua ativação inicial um contato estreito entre usuário e Prodepa. Por outro lado a falta de registros e a formatação ou troca dos desktops dos clientes comumente causam algum tipo de transtorno.

A Prodepa define o nome da 'Fila de Impressão' associa ao IP informado pelo cliente, Este IP deve ser da rede 10.x.x.x e ser conhecido pela rede Prodepa.

Normalmente o cliente possui um firewall (pfSense) interno e sua rede possuem IP´s próprios, sendo necessário a tradução de endereços.

O cliente deve escolher a sua estação que terá a impressora instalada e procederá as configurações conforme abaixo.

Após a configuração da 'Fila de Impressão' todos os que usam o 'Prodepa-Emulador' podem enviar relatório para ela, não necessitando fazer compartilhamento entre as estações do cliente.

As 'Filas de Impressão' utilizam-se do protocolo LPD/LPR e podem serem associadas a impressoras matriciais, laser e multifuncionais, impressoras conectadas diretamente a um micro/estação é a forma mais fácil de configuração.

As versões mais simples do windows (home edition, por exemplo) não possuem o serviço de LPD, portanto não executam impressão através do LPD.

As interfaces das Impressoras podem ser LPT1, USB e IP port

## **Passos a serem executados para o Windows**

#### **a) Instalar a impressora**

a.1) Instalar normalmente a impressora com o driver do fabricante da impressoras

a.2) Compartilhar a impressora com o nome da Fila de Impressão, para efeito de padronização

#### **b) Firewall da estação do cliente**

b.1) Se o firewall estiver ativo, desativar ou liberar a porta 515 para receber requisições (Pois o serviço de LPD 'escuta' na porta 515 se o Prodepa-emulador está mandando relatório)

## **c) Ativando o serviço de impressão LPD no Windows 10**

 $H + R$ c.1) Usar tecla windows + r

- c.2) Executar o comando: **appwiz.cpl**
- c.3) Encontrar no lado esquerdo da tela: **Ativar ou desativar recursos do Windows, clicar**
- c.4) Rolar até encontrar: **Serviços de Impressão e Documentos, clicar**
- c.5) **Marcar: Monitor de Porta LPR** e **Serviço de Impressão LPD**
- c.6) Clicar em **Ok** e aguardar conclusão
- c.7) **Se o sistema pedir pra reiniciar: reinicie.**

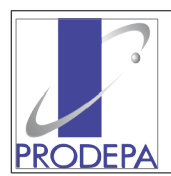

**GOVERNO DO ESTADO DO PARÁ** PRODEPA – PROCESSAMENTO DE DADOS DO ESTADO DO PARÁ DIRETORIA DE TECNOLOGIA – GERÊNCIA DE SUPORTE TÉCNICO Sistemas Corporativos / Legados - Setembro / 2015 – Ago/18

### **d) Verificar se o serviço LPD esta ativo e automático no Windows 10**

- $H + R$ d.1) Usar tecla windows + r
- d.2) Executar o comando: **services.msc**
- d.3) Procurar pela seguinte linha:

```
Serviço LPD
```
Habilita os computadores clie... Em Execução Automático

Sistema local

d.4) Deve estar **Em Execução** e **Automático**

## **e) Ativando o serviço de impressão LPD no Windows 8**

- e.0) Botão Iniciar no windows
- e.1) Escolher 'Computador'
- e.2) Escolher 'Desinstalar ou alterar um programa'
- e.3) Escolher 'Ativar ou desativar recursos do Windows'
- e.4) Escolher 'Serviços de impressão e documentos'
- e.5) Marcar 'Serviço de impressão LPD'
- e.6) clicar em 'OK', e
- e.7) Aguardar a instalação e configuração pelo Windows

### **f) Verificar se o serviço LPD esta ativo e automático no Windows 8**

- f.0) Escolher 'Computador'
- f.1) Escolher 'Gerenciar'
- f.2) 'Serviços e aplicativos'
- f.3) Escolher 'Serviços'
- f.4) Na aba inferior aparecerá 'Estendido/Padrão'
- f.5) Escolher 'Padrão'
- f.6) Localizar 'Serviço LPD'
- f.7) Verificar 'Status' em execução 'Tipo de Inicialização' Automático
- **f.8) Clicar com botão direito do mouse e certificar nome do serviço 'LPDSVC'**

#### **g) Ativando o serviço de impressão LPD no Windows Vista e 7**

- g.0) Botão Iniciar no windows
- g.1) Escolher 'Computador'

#### g.2) Escolher 'Desinstalar ou alterar um programa'

- g.3) Escolher 'Ativar ou desativar recursos do Windows'
- g.4) Escolher 'Serviços de impressão e documentos'
- g.5) Marcar 'Serviço de impressão LPD'
- g.6) clicar em 'OK', e
- g.7) Aguardar a instalação e configuração pelo Windows

#### **h) Verificar se o serviço LPD esta ativo e automático no Windows Vista e 7**

- h.0) Botão Iniciar e botão direito do mouse sobre Computador
- h.1) Escolher 'Gerenciar'
- h.2) 'Serviços e aplicativos'
- h.3) Escolher 'Serviços'
- h.4) Na aba inferior aparecerá 'Estendido/Padrão'
- h.5) Escolher 'Padrão'
- h.6) Localizar 'Serviço LPD'
- h.7) Verificar 'Status' em execução 'Tipo de Inicialização' Automático
- h.8) Clicar com botão direito do mouse e certificar nome do serviço 'LPDSVC'

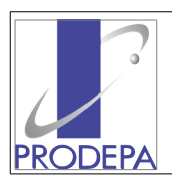

### **GOVERNO DO ESTADO DO PARÁ** PRODEPA – PROCESSAMENTO DE DADOS DO ESTADO DO PARÁ DIRETORIA DE TECNOLOGIA – GERÊNCIA DE SUPORTE TÉCNICO Sistemas Corporativos / Legados - Setembro / 2015 – Ago/18

## **i) Ativando o serviço de impressão LPD no Windows XP**

(precisa do cd de instalação do XP)

- i.0) Botão 'Iniciar'
- i.1) Painel de controle
- i.2) Adicionar ou remover programas
- i.3) Adicionar ou remover componentes do Windows
- i.4)Procure "Outros serviços de arquivos e impressão de rede"
- i.5) clique em "Detalhes",
- i.6) Marque "Serviço de impressão para Unix" e prossiga com a instalação.

### **j) Verificar se o serviço LPD esta ativo e automático no Windows XP**

- j.0) Botão Iniciar
- j.1) Configurações
- j.2) Painel de controle
- j.3) Ferramentas Administrativas
- j.4) Serviços
- j.5) Aba Inferior 'Estendido/padrão', escolher Padrão
- j.6) Localizar 'Servidor de Impressão TCP/IP' e verificar:
	- Verificar 'Status' em execução 'Tipo de Inicialização' **Automático**
- j.7) Clicar com botão direito do mouse e certificar nome do serviço 'LPDSVC'

Após a instalação do lado cliente é necessário abrir chamado junto ao CAP para a configuração do lado da Prodepa, Informando o IP da estação do cliente.

## **h) Funcionamento e testes**

Tanto o Prodepa-Emulador como as 'Filas de impressão' dependem de uma infraestrutura de rede adequada e bem configurada, links com perdas de pacotes causam parada nas impressoras. **Testes:**

- Os comandos telnet e lpd devem estar ativos no windows da outra estação.

. de outra estação, acesse a janela Dos/CMD e execute o comando telnet IP 515 se fechar o telnet o serviço LPD está disponivel, porém não é garantia de funcionamento, pois é necessário que a impressora esteja compartilhada com o nome da 'Fila de Impressão'.

. de outra estação, acesse a janela Dos/CMD e execute o comando

## **lpq -S 'IP' -P 'nome-da-fila' -l**

O resultado positivo seria conforme a tela abaixo

 Servidor LPD do Windows Impressora \\ IP \ Compartilhamento (nome da Fila) Propriet. Status Nome trabalho Id-trab. Tam. Pags. Prioridade ----------------------------------------------------------------------------

#### **l) Recomendações:**

1 – Manter o nome do compartilhamento igual ao nome da Fila de Impressão;

- 2 Utilzar os drivers originais de suas impressoras
- 3 Anotar IP e Fila de Impressão da estação para o caso de re-instalação ou troca de equipamento;
- 4 Atentar para o firewall da estação, a porta 515 deve esta liberada ou o firewall desativado;

5 - Para o 'Print Screen' em impressoras matriciais é necessário a criação de uma nova impressora no windows com driver 'Genérico Somente texto', desde modo existe uma única impressora física porém duas definições no windows, uma com o driver original e o compartilhamento com o nome da

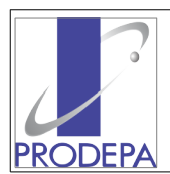

fila de impressão e outra com driver 'Genérico somente texto' para o 'Print Screen' através do 'F12'; 6 – Antes de abrir chamado na CAP fazer testes locais, pois a experiência demonstra que a grande maioria dos problemas estão nas pontas.(no ambiente do cliente).

## **2 - Instalação de impressoras para 'PRINT SCREEN'**

Acessando os sistemas corporativos através do 'Prodepa-Emulador' faz-se necessário a impressão da tela que é o chamado 'Print-Screeen' que no 'Prodepa-Emulador' está disponibilizado através da tecla de função 'F12'.

Ao acionarmos a tecla 'F12' abre-se um janela solicitando para qual impressora deve-se mandar a imagem com os dados da tela, no formato texto ASCII puro, necessitando que a impressora esteja configurada com fontes 'monospace', caso contrário a impressão sairá toda desalinhada.

Para termos uma impressão alinhada através do 'F12' temos que criar uma nova impressora usando o driver 'genérico somente texto' que utilizará fonte 'monospace' com ASCII puro.

## **2.a – Criando uma impressora para 'Print-Screeen' através do 'F12':**

- A impressora deve estar instalada fisicamente e logicamente com o driver original - definir uma nova impressora com os mesmos dados da impressora física porém informando o driver 'genérico somente texto' e de preferencia dando um nome que fique na frente na lista de impressora ou defina a mesma como padrão, para facilitar na hora de usar o 'F12'.

Desta forma a mesma impressora física é acessada através de 2 nomes com drivers distintos.

 Ivo Becker analista de suporte/sistemas legados